# <span id="page-0-4"></span>**Heat Grid**

- [Overview](#page-0-0)
- <sup>o</sup> [Chart Data Options](#page-0-1)
- [Heat Grid Tutorial](#page-0-2)
	- o [Summary](#page-0-3)

### <span id="page-0-0"></span>**Overview**

[top](#page-0-4)

Plots the intensity of a metric across multiple categories.

#### <span id="page-0-1"></span>**Chart Data Options**

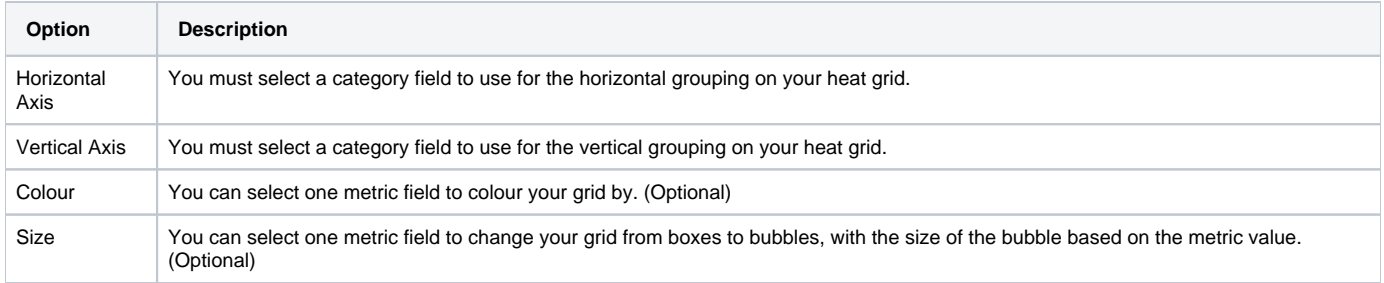

## <span id="page-0-2"></span>Heat Grid Tutorial

[top](#page-0-4)

#### <span id="page-0-3"></span>**Summary**

In order to set up a Heat Grid Chart you will need:

- 1. Create a report with chart display
	- a. Select field(s) to use as the **Horizontal Axis**
	- b. Select field(s) to use as the **Vertical Axis**
	- c. Select a field to use as the **Colour** (optional field)
	- d. Select a field to use as the **Size** (optional field)
- 2. Create your chart, selecting **Heat Grid** as the type under the **Analytical** heading
- 3. Provide the **Horizontal Axis**, **Vertical Axis**, **Colour**, and **Size** options
- 4. Customise the Chart as required
- 5. Proceed to the **Output** step
- 6. **Save** your report

[top](#page-0-4)